# RSA NetWitness Logs

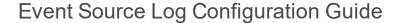

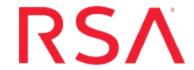

# **Voltage SecureData**

Last Modified: Wednesday, December 13, 2017

### **Event Source Product Information:**

Vendor: Voltage

Event Source: SecureData

Versions: 5.x, 6.x

**Note:** RSA is qualifying support for the major version. In case of any configuration changes or logs not parsing in a minor version, please open a case and we will add support for it.

#### **RSA Product Information:**

**Supported On:** NetWitness Suite 10.0 and later **Event Source Log Parser**: voltagesecuredata

Collection Method: Syslog

Event Source Class.Subclass: Security.DLP

To configure the Voltage SecureData event source, you must:

- I. Configure Syslog Output on Voltage SecureData
- II. Configure RSA NetWitness Suite for Syslog Collection

# Configure Syslog Output on Voltage SecureData

Configure Voltage SecureData to send syslog to RSA NetWitness Suite.

- 1. Log on to the Voltage SecureData management console with administrative credentials.
- 2. To configure the Voltage SecureData components, access the configuration page of each component.
  - To configure the Administration components: from the Administration tab, click
    Console Logging.
  - To configure the Key Management components: from the **Key Management** tab, click **Audit Settings**.
  - To configure the Web Services components: from the Web Services tab, click System Settings.
  - To configure the PIE components: from the PIE tab, click Audit Settings
- 3. For each component, complete the fields as follows:
  - Audit Destination: From the drop-down menu, select Syslog.
  - Syslog Host: enter the IP address of the RSA NetWitness Log Decoder or Remote Log Collector
- 4. Click Save Settings.

# **Configure RSA NetWitness Suite**

Perform the following steps in RSA NetWitness Suite:

- Ensure the required parser is enabled
- Configure Syslog Collection

## **Ensure the Required Parser is Enabled**

If you do not see your parser in the list while performing this procedure, you need to download it in RSA NetWitness Suite Live.

### Ensure that the parser for your event source is enabled:

- 1. In the NetWitness menu, select Administration > Services.
- In the Services grid, select a Log Decoder, and from the Actions menu, choose View > Config.
- 3. In the Service Parsers Configuration panel, search for your event source, and ensure that the **Config Value** field for your event source is selected.

Note: The required parser is voltagesecuredata.

# **Configure Syslog Collection**

**Note:** You only need to configure Syslog collection the first time that you set up an event source that uses Syslog to send its output to NetWitness.

You should configure either the Log Decoder or the Remote Log Collector for Syslog. You do not need to configure both.

#### To configure the Log Decoder for Syslog collection:

- 1. In the NetWitness menu, select Administration > Services.
- In the Services grid, select a Log Decoder, and from the Actions menu, choose View > System.
- 3. Depending on the icon you see, do one of the following:

- If you see Start Capture, click the icon to start capturing Syslog.
- If you see Stop Capture, you do not need to do anything; this Log Decoder is already capturing Syslog.

### To configure the Remote Log Collector for Syslog collection:

- 1. In the NetWitness menu, select Administration > Services.
- In the Services grid, select a Remote Log Collector, and from the Actions menu, choose View > Config > Event Sources.
- 3. Select Syslog/Config from the drop-down menu.
  - The Event Categories panel displays the Syslog event sources that are configured, if any.
- 4. In the Event Categories panel toolbar, click +.
  - The Available Event Source Types dialog is displayed.
- 5. Select either **syslog-tcp** or **syslog-udp**. You can set up either or both, depending on the needs of your organization.
- 6. Select the new type in the Event Categories panel and click + in the Sources panel toolbar.
  - The Add Source dialog is displayed.
- 7. Enter **514** for the port, and select **Enabled**. Optionally, configure any of the Advanced parameters as necessary.
  - Click **OK** to accept your changes and close the dialog box.

Once you configure one or both syslog types, the Log Decoder or Remote Log Collector collects those types of messages from all available event sources. So, you can continue to add Syslog event sources to your system without needing to do any further configuration in NetWitness.

Copyright © 2017 EMC Corporation. All Rights Reserved.

## **Trademarks**

RSA, the RSA Logo and EMC are either registered trademarks or trademarks of EMC Corporation in the United States and/or other countries. All other trademarks used herein are the property of their respective owners.